# Important Information for Travel Teams

# **Table of Contents**

| Updating Team Roster and Jersey Numbers       | 3  |
|-----------------------------------------------|----|
| Printing Game Rosters                         | 9  |
| Accessing Game Schedules with Venue Locations | 15 |
| Entering Scores                               | 22 |
| Viewing Opposing Team's Information           | 26 |
| Entering Game Scores                          | 27 |
| Rescheduling Games                            | 28 |

# **Updating Team Roster and Jersey Numbers**

1- Navigate to the Grafton Soccer Club's website

https://clubs.bluesombrero.com/Default.aspx?tabid=1271894

- 2- Log into your account
- 3- Navigate to the Team Directory Page

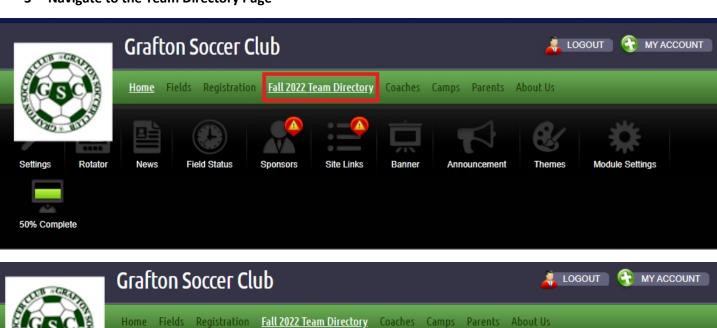

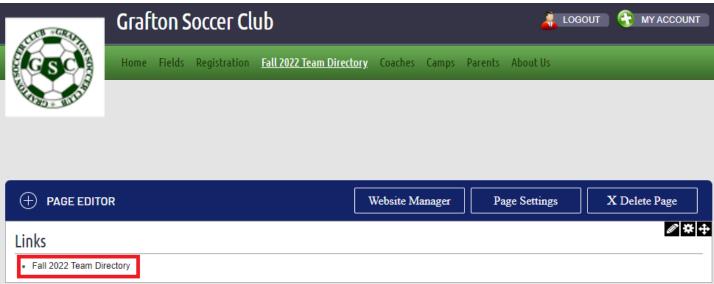

4- From the Team Directory page, you can select the program from the Program dropdown menu (In-Town or Travel)

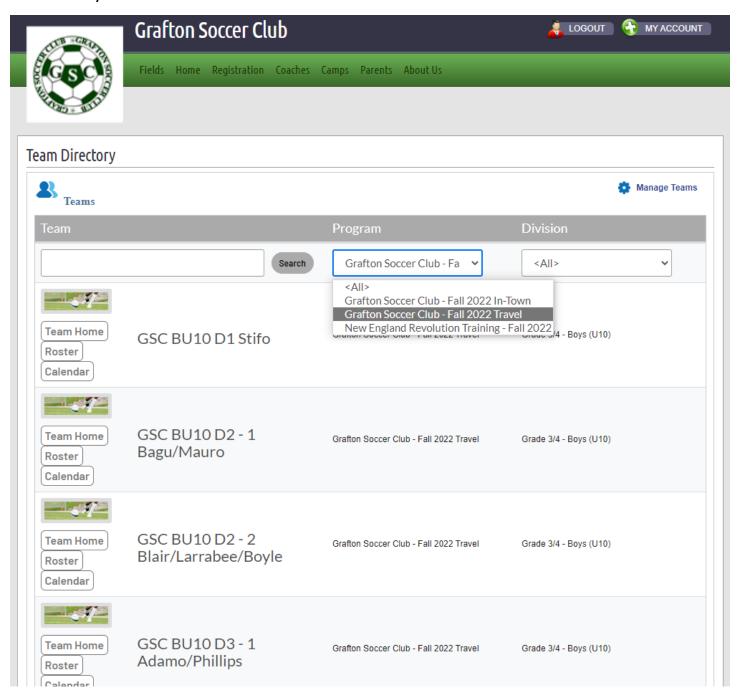

#### 5- From the Division dropdown menu select your team's division

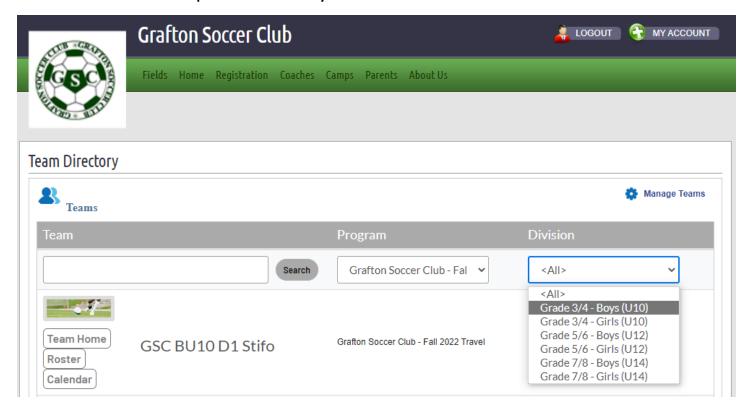

#### 6- You can now click the Calendar button next each team

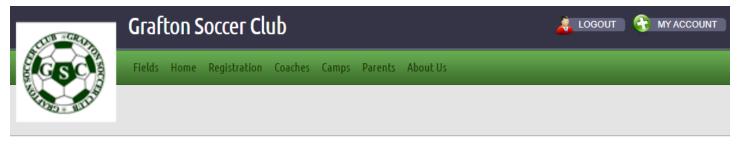

#### **Team Directory**

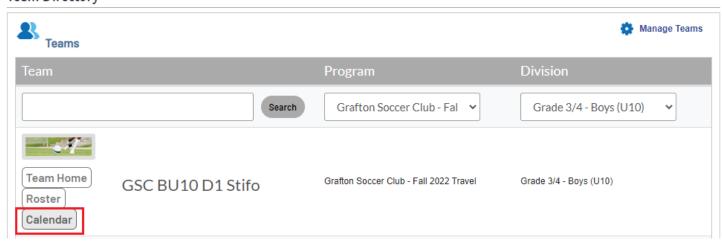

#### 7- When clicking the Calendar button, you will get the team's schedule for the season

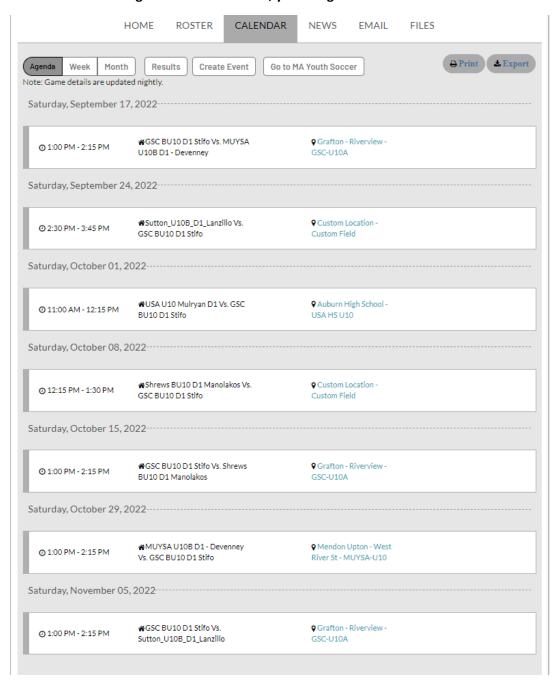

#### 8- Click on the "Go to MA Youth Soccer" button to navigate to the Mass Youth Soccer Association website

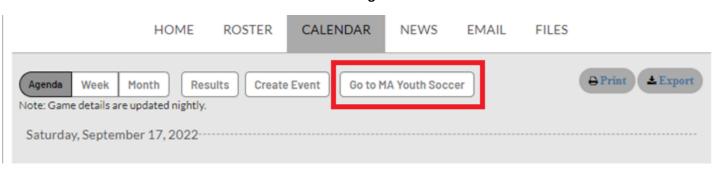

#### 9- Under the Teams tab, select, select Team info

Teams Tournament & Schedule Apps.

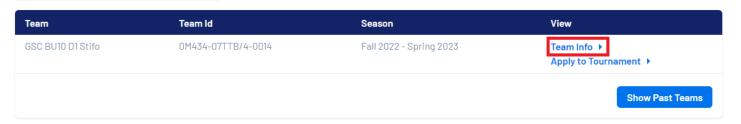

#### 10- The Rosters screen is displayed

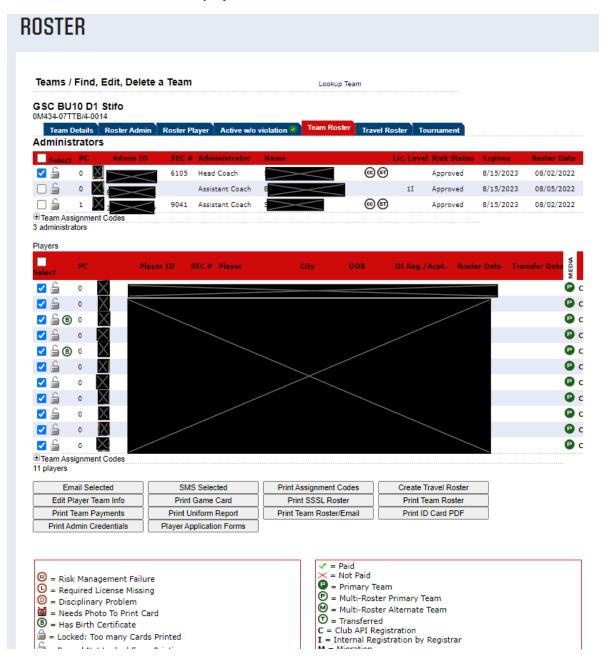

#### 11- Click on the "Edit Player Team Info"

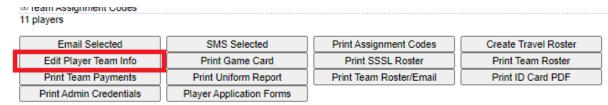

12- Enter your team's jersey numbers in both the Home and Away columns and then click Save Changes (If you don't know the jersey numbers, then leave them blank for now)

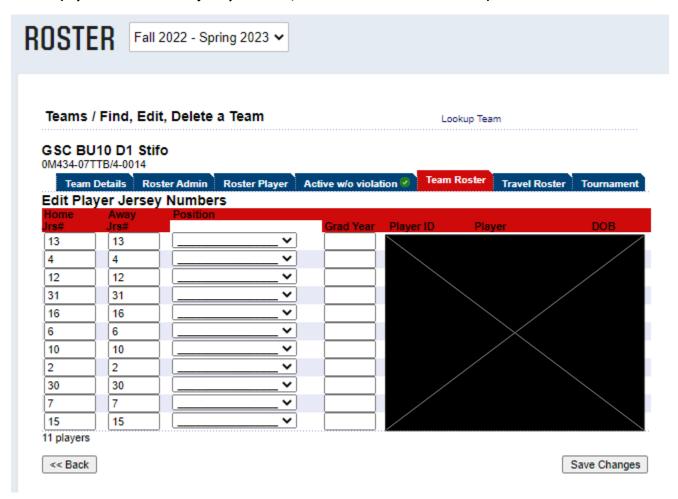

# **Printing Game Rosters**

NOTE: You will need to print a roster for each game/week. You cannot just print the roster from one game/week and make copies of it.

1- Navigate to the Grafton Soccer Club's website

https://clubs.bluesombrero.com/Default.aspx?tabid=1271894

- 2- Log into your account
- 3- Navigate to the Team Directory Page

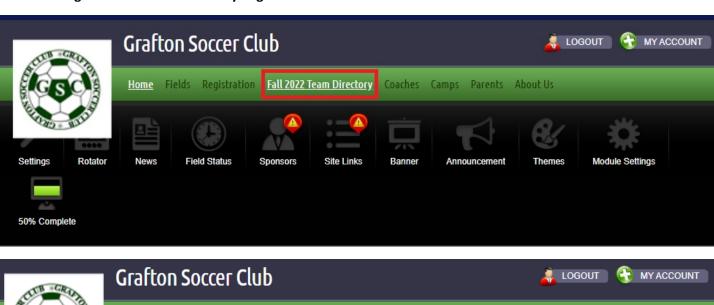

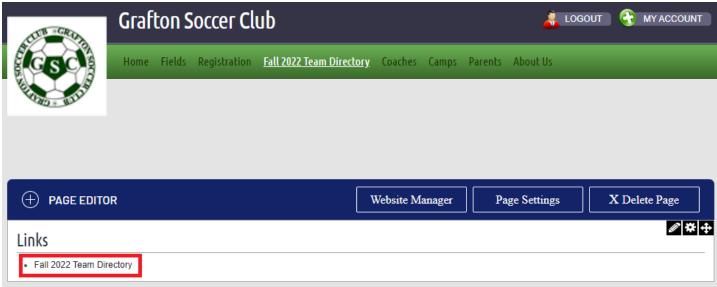

4- From the Team Directory page, you can select the program from the Program dropdown menu (In-Town or Travel)

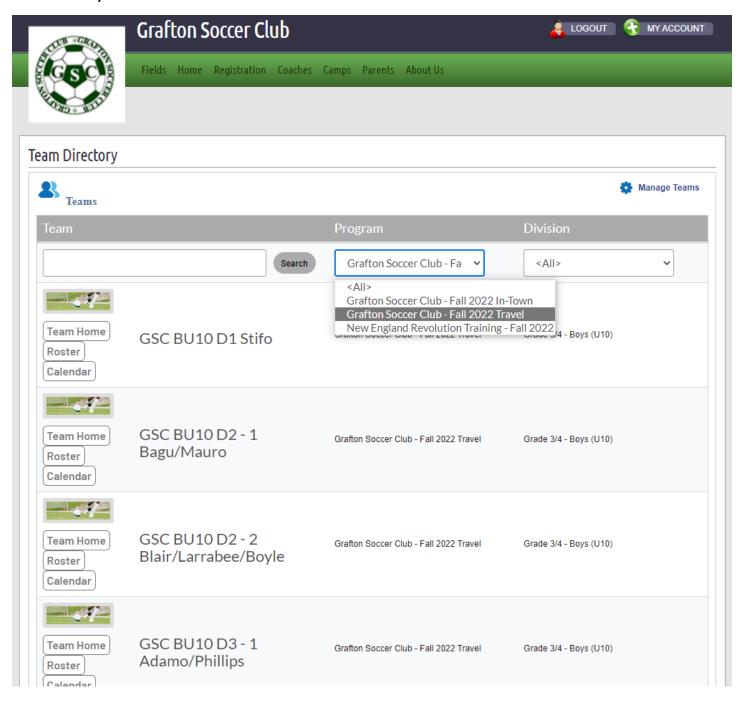

#### 5- From the Division dropdown menu select your team's division

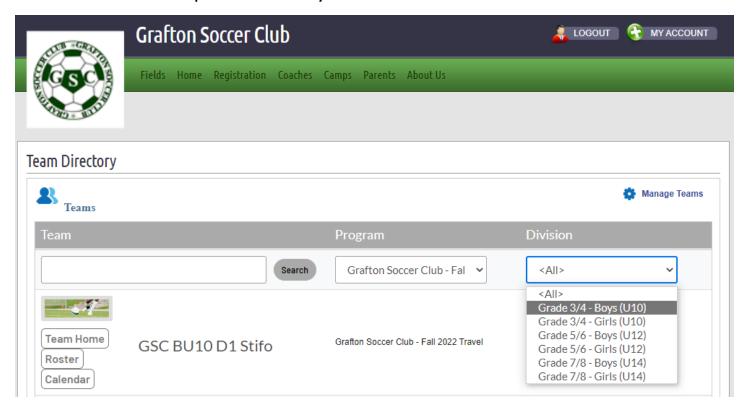

#### 6- You can now click the Calendar button next each team

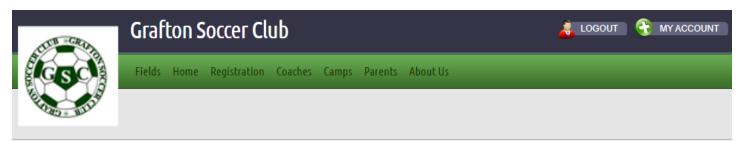

#### **Team Directory**

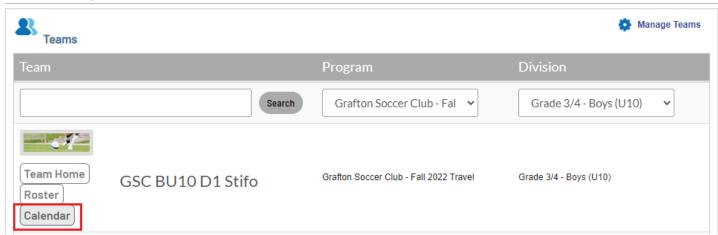

#### 7- When clicking the Calendar button, you will get the team's schedule for the season

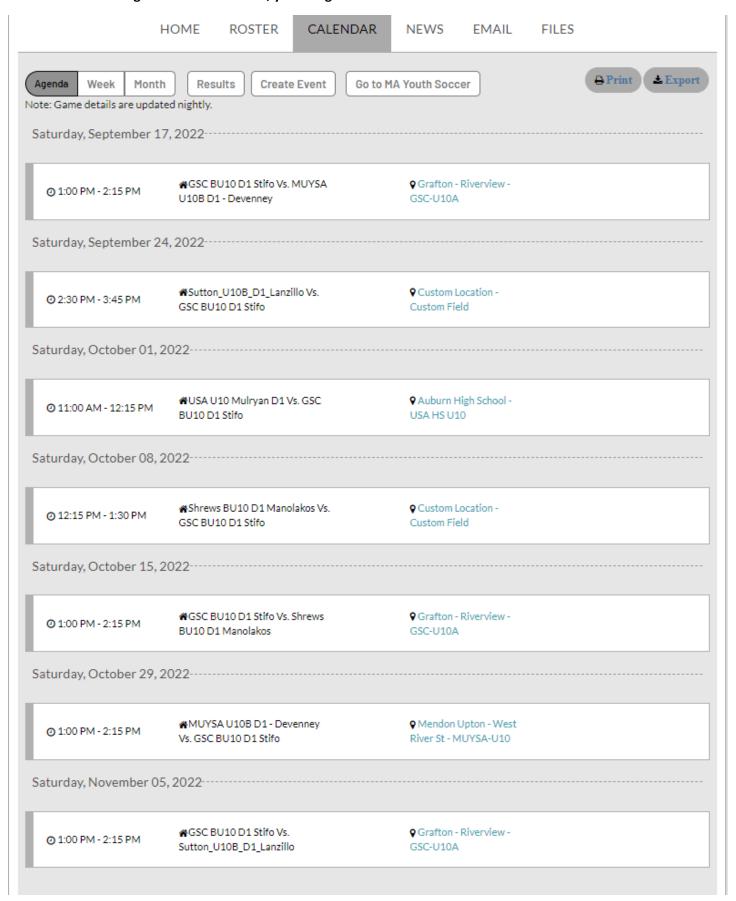

#### 8- Click on the "Go to MA Youth Soccer" button to navigate to the Mass Youth Soccer Association website

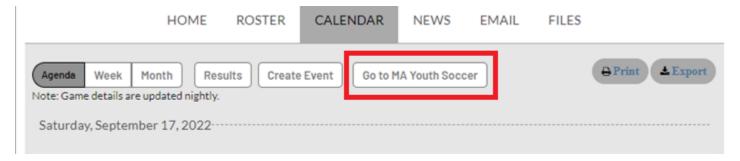

#### 9- Under the Teams tab, select "Tournament & Schedule Apps."

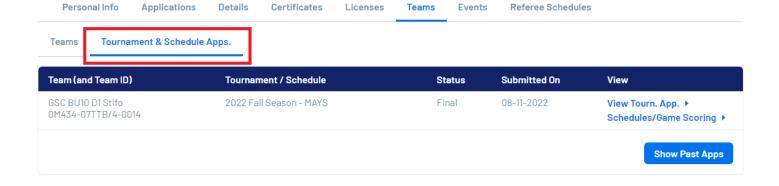

#### 10- Select Schedules/Game Scoring

| Personal Info                        | Applications     | Details | Certificates     | Licenses | Teams | Events | Referee Schedules |                                             |
|--------------------------------------|------------------|---------|------------------|----------|-------|--------|-------------------|---------------------------------------------|
| Teams Tourna                         | ament & Schedule | Apps.   |                  |          |       |        |                   |                                             |
| Team (and Team ID                    | )                | Tournar | nent / Schedule  |          | St    | atus   | Submitted On      | View                                        |
| GSC BU10 D1 Stifo<br>0M434-07TTB/4-0 | 014              | 2022 Fa | II Season - MAYS |          | Fi    | nal    | 08-11-2022        | View Tourn. App. ▶ Schedules/Game Scoring ▶ |

**Show Past Apps** 

#### 11- Click the Print Roster button next your team's games (You will need to do this for every week/game)

#### Bracket - Saturday, September 17, 2022

|                        |          | Diagnot Catalaa   | j, coptombo. | , 20. | -                        |          |
|------------------------|----------|-------------------|--------------|-------|--------------------------|----------|
| Game#                  | Group    | Home Team         | Score        |       | Away Team                | Score    |
| 684778<br>Print Roster | A3 vs A1 | GSC BU10 D1 Stifo |              | vs.   | MUYSA U10B D1 - Devenney |          |
|                        |          |                   |              |       | Resched                  | ule Game |

Printed Date & Time: 09/08/2022 07:27 AM

#### 2022 Fall Season - MAYS Official Game Roster

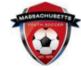

Age Group: Grade 3/4 Boys Team Name: GSC BU10 D1 Stifo Team ID#: 0M434-07TTB/4-0014 Tournament 2022 Fall Season - MAYS Flight Boys 3/4 1A 1:00PM Game # 684778 Date 09/17/2022 Grafton - Riverview Field U10A Time Venue Team Name Reg Score **OT Score** PK Score Coach or Manager Verify (H) GSC BU10 D1 Stifo (A) MUYSA U10B D1 - Devenney Print Center Ref Name AR1 AR2 Check-In Codes: R = Red Card Sit Out, ( = Medical Sit Out =Ref Check-In Player Name = Inactive Last Name, First Name Player ID # Goal Card Reason 13 4 3 12 4 31 5 16 6 10 8 2 9 30 10 7 11 15 12 13 14 15 16 17 18 19 20 21 22

Card Codes: E=Ejection, M=Injury, C=Caution Card Reason Codes: 2C=Double Caution, IRB=Irresponsible Behavior, SFP=Serious Foul Play, VC=Violent Conduct, DGF=Denies Goal Foul, DGH=Denies Goal Handling, SPT=Spitting, FAL=Foul Abusive Language.

Coaches and Administrators:

|   | Admin | Name | Lic | Check-In | RM Status | Phone |
|---|-------|------|-----|----------|-----------|-------|
| 1 | HC    |      |     |          | Approved  |       |
| 2 | AC    |      | 11  |          | Approved  |       |
| 3 | AC    |      |     |          | Approved  |       |
| 4 |       |      |     |          |           |       |

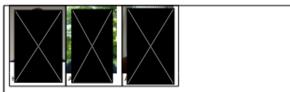

# Accessing Game Schedules with Venue Locations

1- Navigate to the Grafton Soccer Club's website

https://clubs.bluesombrero.com/Default.aspx?tabid=1271894

- 2- Log into your account
- 3- Navigate to the Team Directory Page

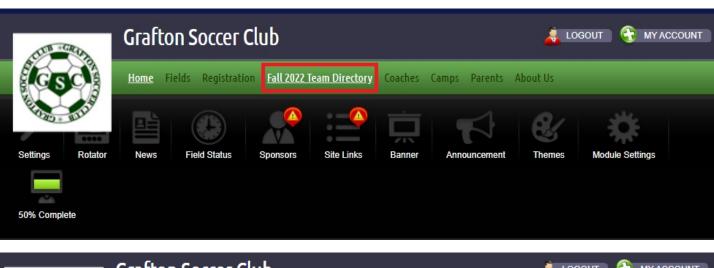

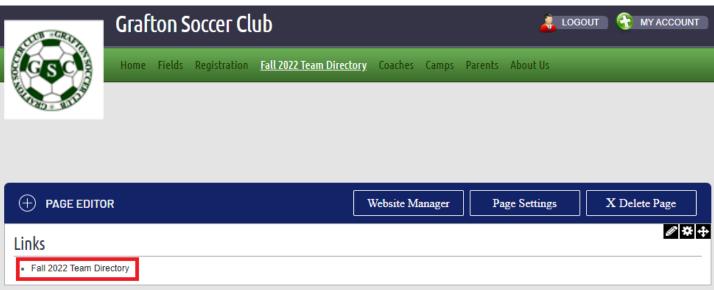

4- From the Team Directory page, you can select the program from the Program dropdown menu (In-Town or Travel)

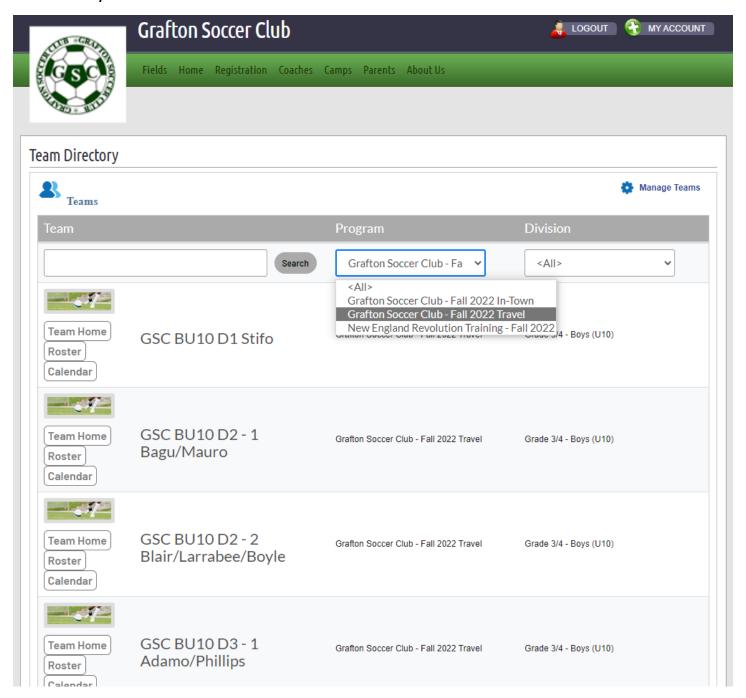

#### 5- From the Division dropdown menu select your team's division

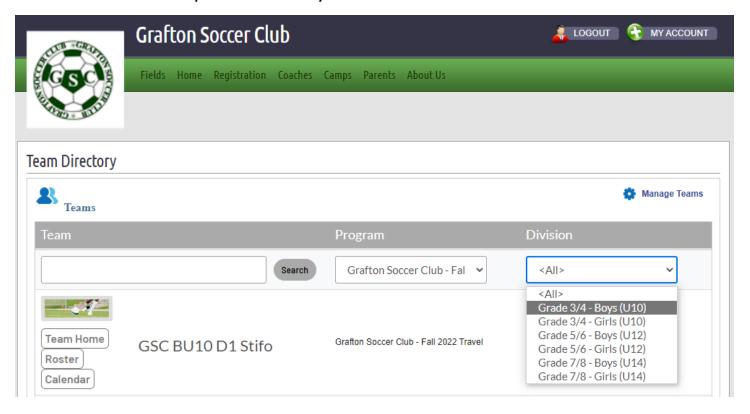

#### 6- You can now click the Calendar button next each team

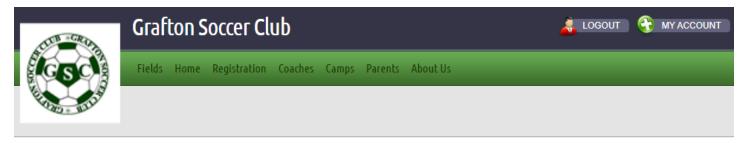

#### **Team Directory**

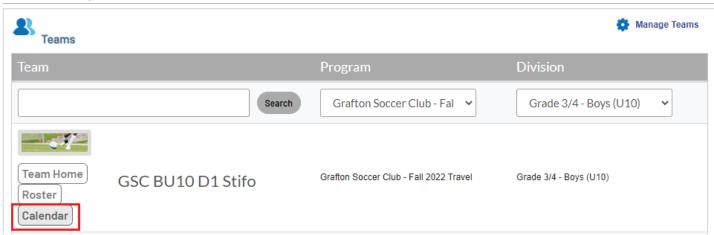

- 7- When clicking the Calendar button, you will get the team's schedule for the season
- 8- Click on the "Go to MA Youth Soccer" button to navigate to the Mass Youth Soccer Association website

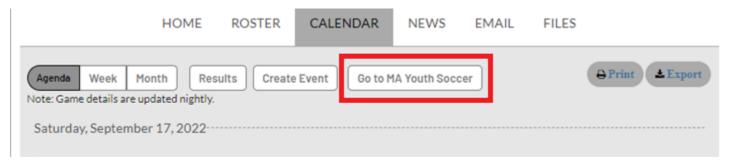

9- Under the Teams tab, select "Tournament & Schedule Apps."

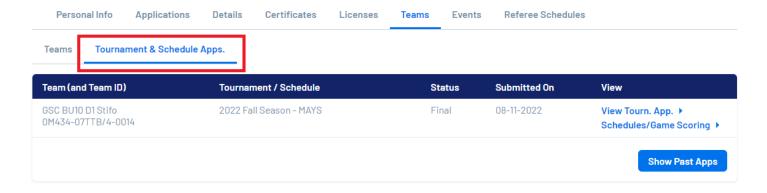

#### 10- Select Schedules/Game Scoring

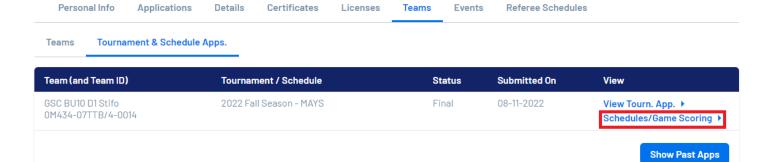

#### 11- The Team Games screen is displayed. Please note your team's bracket as shown below

### **TEAM GAMES**

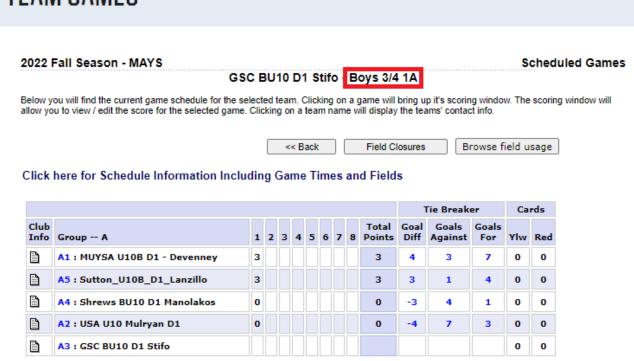

12- Click on the "Click here for Schedule Information Including Game Times and Fields"

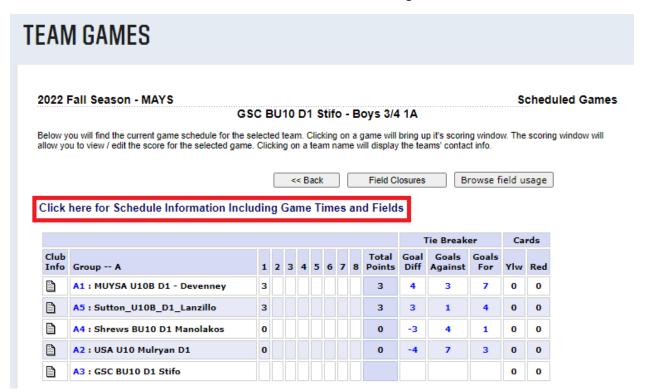

#### 13- The Season's Schedule screen is displayed

NOTE: You can access this page directly by going to the following link:

2022 Fall Season - MAYS - Accepted Teams List (sportsaffinity.com)

https://2022fallmays.sportsaffinity.com/tour/public/info/accepted\_list.asp?sessionguid=&tournamentguid=%7B74BEA9C4-DF1F-4DE0-9D89-F20DD0755780%7D

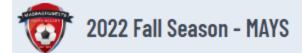

Follow the link below for the appropriate age group to find your team's age group roster, schedule and results. Please note all schedules are subject to change. If grayed out, the option is not available at this time. To find out the venues, please click on the "Venue Info" below.

VENUE INFO FIELD CLOSURE CLUB SUMMARY

#### Bovs Girls Boys 3/4 2A Brackets Schedule & Results Standings Statistics 9/14/2022 10:50:00 AM Boys 3/4 2B **Brackets** Schedule & Results Standings Statistics 9/16/2022 4:18:00 AM 9/14/2022 10:50:00 AM Bovs 3/4 2C Brackets Schedule & Results Standings Statistics Boys 3/4 3A **Brackets** Schedule & Results Standings Statistics 9/14/2022 10:50:00 AM Boys 3/4 3B Brackets Schedule & Results Standings Statistics 9/14/2022 10:50:00 AM Boys 3/4 3C Schedule & Results Standings Statistics 9/14/2022 11:31:00 AM Brackets Boys 3/4 3D Brackets Schedule & Results Standings Statistics 9/14/2022 10:50:00 AM Boys 3/4 3E **Brackets** Schedule & Results Standings Statistics 9/14/2022 8:18:00 PM Schedule & Results Standings Boys 3/4 3F Brackets 9/14/2022 10:50:00 AM Statistics Boys 5/6 1A Brackets Schedule & Results Standings 9/14/2022 10:50:00 AM Statistics Boys 5/6 2A Brackets Schedule & Results Standings Statistics 9/14/2022 10:50:00 AM Boys 5/6 2B Schedule & Results Standings Statistics 9/14/2022 10:50:00 AM Brackets Boys 5/6 2C Brackets Schedule & Results Standings Statistics 9/14/2022 10:50:00 AM Boys 5/6 3A Schedule & Results Standings 9/15/2022 8:10:00 AM Brackets Statistics Boys 5/6 3B 9/14/2022 10:51:00 AM Brackets Schedule & Results Standings Statistics Boys 5/6 3C Schedule & Results Standings Statistics 9/14/2022 10:51:00 AM Brackets Boys 5/6 3D **Brackets** Schedule & Results Standings Statistics 9/14/2022 10:51:00 AM Boys 5/6 3E Brackets Schedule & Results Standings Statistics 9/14/2022 10:51:00 AM Boys 5/6 3F 9/14/2022 10:51:00 AM Brackets Schedule & Results Standings Statistics Boys 7/8 1A **Brackets** Schedule & Results Standings Statistics 9/14/2022 10:50:00 AM Boys 7/8 2A Brackets Schedule & Results Standings Statistics 9/14/2022 10:50:00 AM Boys 7/8 2B **Brackets** Schedule & Results Standings Statistics 9/14/2022 10:51:00 AM Boys 7/8 3A **Brackets** Schedule & Results Standings Statistics 9/14/2022 10:58:00 AM Boys 7/8 3B Brackets Schedule & Results Standings Statistics 9/14/2022 6:58:00 PM

#### 14- Click "Schedule & Results" next to your team's bracket

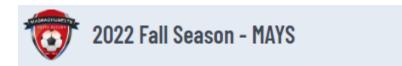

Follow the link below for the appropriate age group to find your team's age group roster, schedule and results. Please note all schedules are subject to change. If grayed out, the option is not available at this time. To find out the venues, please click on the "Venue Info" below.

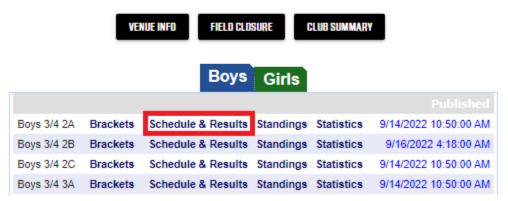

#### 15- The Team Schedules page for your team's bracket are displayed. Click on the Venue for your team's match

Bracket - Saturday, September 10, 2022

| Game   | Venue                             | Time     | Field | Group    | Home Team                        | Score |     | Away Team                        | Score |
|--------|-----------------------------------|----------|-------|----------|----------------------------------|-------|-----|----------------------------------|-------|
| 691649 | BMYSO -<br>JFK/AMFM<br>Elementary | 12:00 PM | U10   | A1 vs A2 | BMYSO U10 Boys D2<br>- Lafayette | 4     | vs. | GSC BU10 D2 - 1<br>Bagu/Mauro    | 2     |
| 691648 | MUYSA-<br>Memorial                | 01:00 PM | U10   | A3 vs A6 | MUYSA U10B D2 -<br>Hedstrom      | 8     | vs. | WCS Strikers BU10                | 3     |
| 691650 | ShrewsYS-<br>Foundation           | 01:15 PM | F2    | A4 vs A5 | Shrews BU10 D2<br>Reznek         | 0     | vs. | UYSL - 3/4 - U10B #2<br>- Bashaw | 3     |

#### 16- The Venue information is displayed with Address and Google Map link

2022 Fall Season - MAYS Venue: BMYSO - JFK/AMFM Elementary

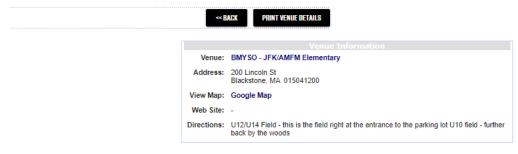

Fields At This Venue

| No  | Field Name     | Description | Status | Schedule |
|-----|----------------|-------------|--------|----------|
| U10 | BMYSO-U10      | 7v7         | OPEN   | Schedule |
| U12 | BMYSO-U12      | 9v9         | OPEN   |          |
| U14 | BMYSO-U12/U14+ | 11v11       | OPEN   | Schedule |

# **Entering Scores**

1- Navigate to the Grafton Soccer Club's website

https://clubs.bluesombrero.com/Default.aspx?tabid=1271894

- 2- Log into your account
- 3- Navigate to the Team Directory Page

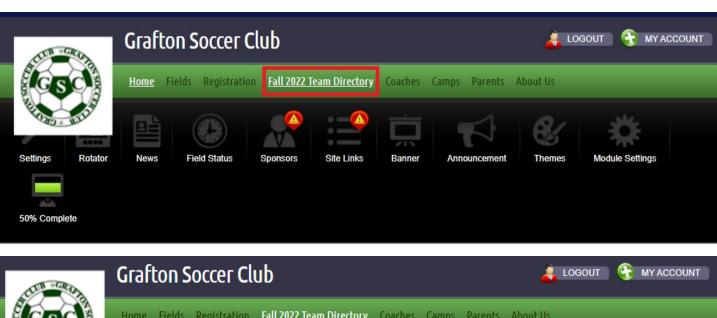

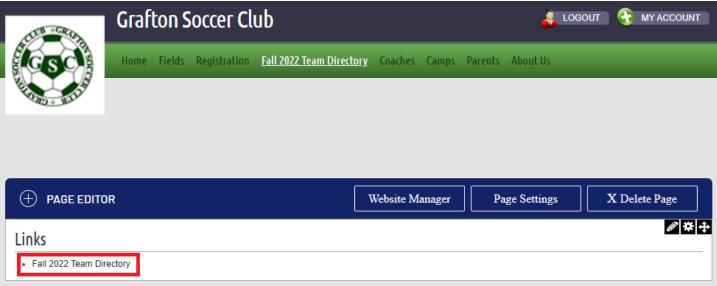

4- From the Team Directory page, you can select the program from the Program dropdown menu (In-Town or Travel)

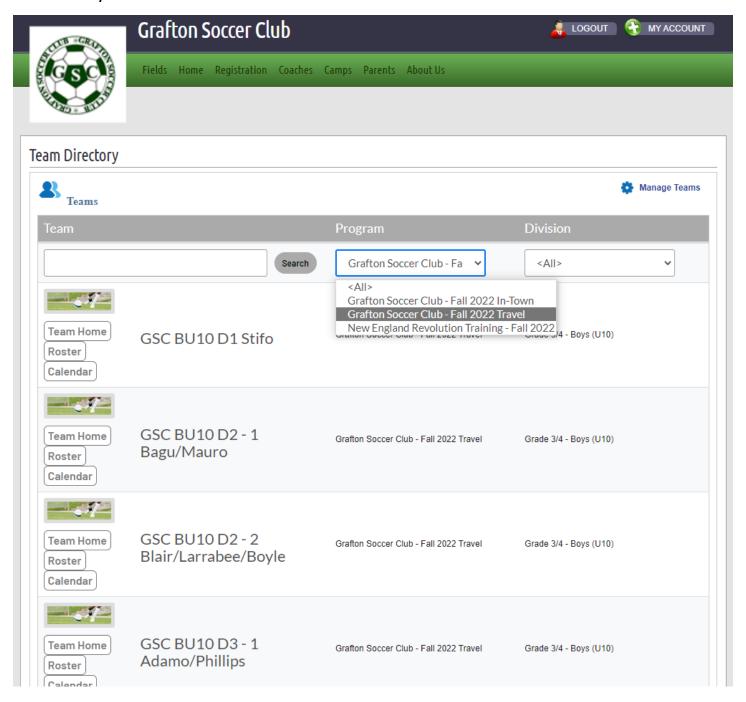

#### 5- From the Division dropdown menu select your team's division

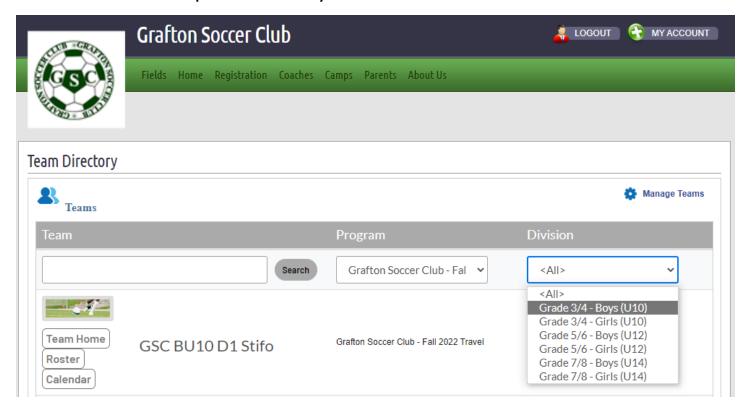

#### 6- You can now click the Calendar button next each team

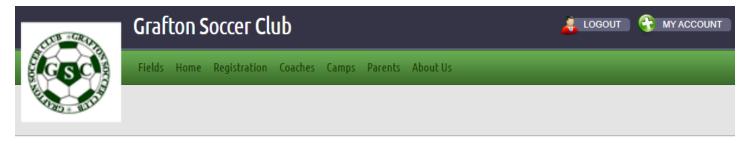

#### **Team Directory**

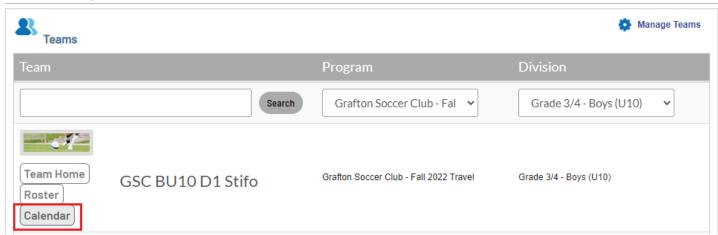

- 7- When clicking the Calendar button, you will get the team's schedule for the season
- 8- Click on the "Go to MA Youth Soccer" button to navigate to the Mass Youth Soccer Association website

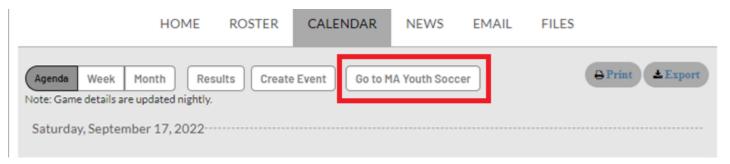

9- Under the Teams tab, select "Tournament & Schedule Apps."

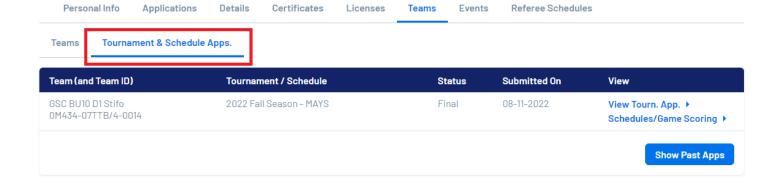

#### 10- Select Schedules/Game Scoring

Personal Info Applications Details Certificates Licenses Teams Events Referee Schedules

Teams Tournament & Schedule Apps.

| Team (and Team ID)                      | Tournament / Schedule   | Status | Submitted On | View                                        |
|-----------------------------------------|-------------------------|--------|--------------|---------------------------------------------|
| GSC BU10 D1 Stifo<br>0M434-07TTB/4-0014 | 2022 Fall Season - MAYS | Final  | 08-11-2022   | View Tourn. App. ► Schedules/Game Scoring ► |
|                                         |                         |        |              | Show Past Apps                              |

# Viewing Opposing Team's Information

1- To view the other team's information, you can click on the name of the other team and the screen for the other team's Contact Information is displayed

Bracket - Saturday, September 17, 2022

| Game#                  | Group    | Home Team         | Score |  | Away Team                | Score   |
|------------------------|----------|-------------------|-------|--|--------------------------|---------|
| 684778<br>Print Roster | A3 vs A1 | GSC BU10 D1 Stifo | vs.   |  | MUYSA U10B D1 - Devenney |         |
|                        |          |                   |       |  | Reschedu                 | le Game |

## **TEAM GAMES**

Team Contacts - MUYSA U10B D1 - Devenney

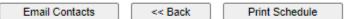

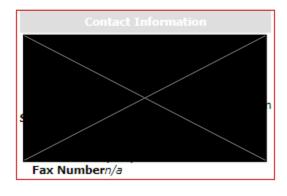

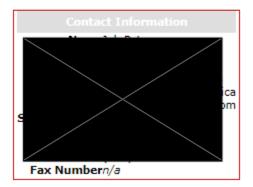

# **Entering Game Scores**

1- To enter the game score, click on the score box

Bracket - Saturday, September 17, 2022

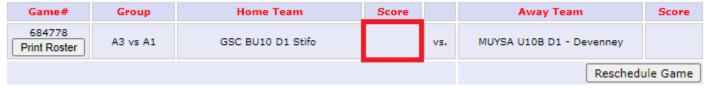

2- The following screen is displayed where you can enter the game score and add any comments that you feel pertinent to the game and then click the "Save Stats & Comment" button

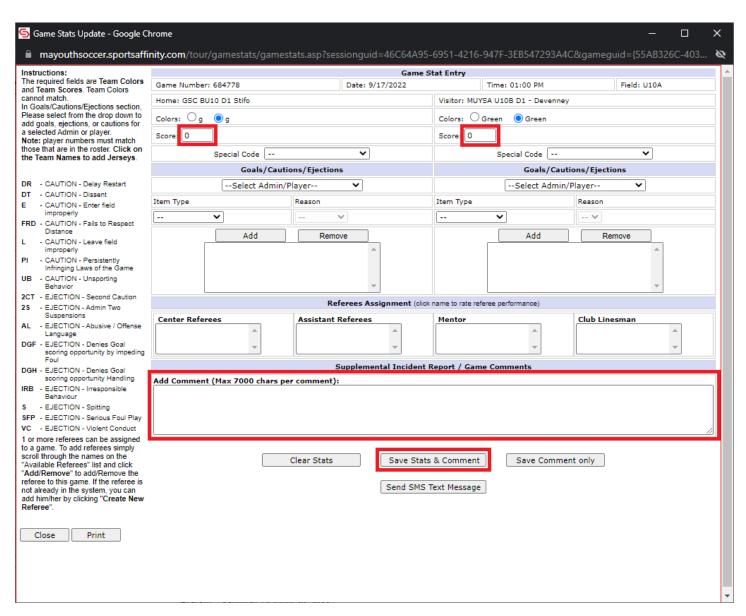

# **Rescheduling Games**

NOTE: Only the HOME team can reschedule the game. A Game cannot be rescheduled without first contacting your club's President and/or MAYS Representative (George Stifo) and Director of Facilities (Mitul Dalal) to make sure that the game is eligible for rescheduling and there a field is available. Also, contact the other team's coach and coordinate with them on a preferred date and time.

1- To reschedule a game, click the "Reschedule Game" button

Bracket - Saturday, September 17, 2022

| Game#                  | Group    | Home Team         | Score   |          | Away Team                | Score |
|------------------------|----------|-------------------|---------|----------|--------------------------|-------|
| 684778<br>Print Roster | A3 vs A1 | GSC BU10 D1 Stifo |         | VS.      | MUYSA U10B D1 - Devenney |       |
|                        |          |                   | Resched | ule Game |                          |       |

2- Enter the new date, time and location and then click the "Send Request" button

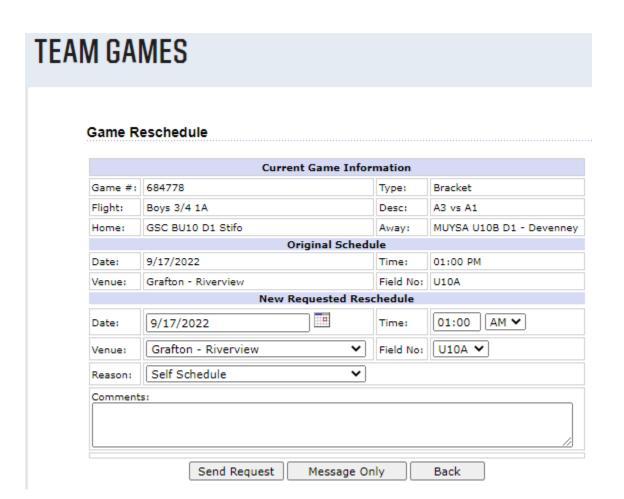